## Príručka na rýchlu inštaláciu smerovača **TP-LINK EC230-G1**

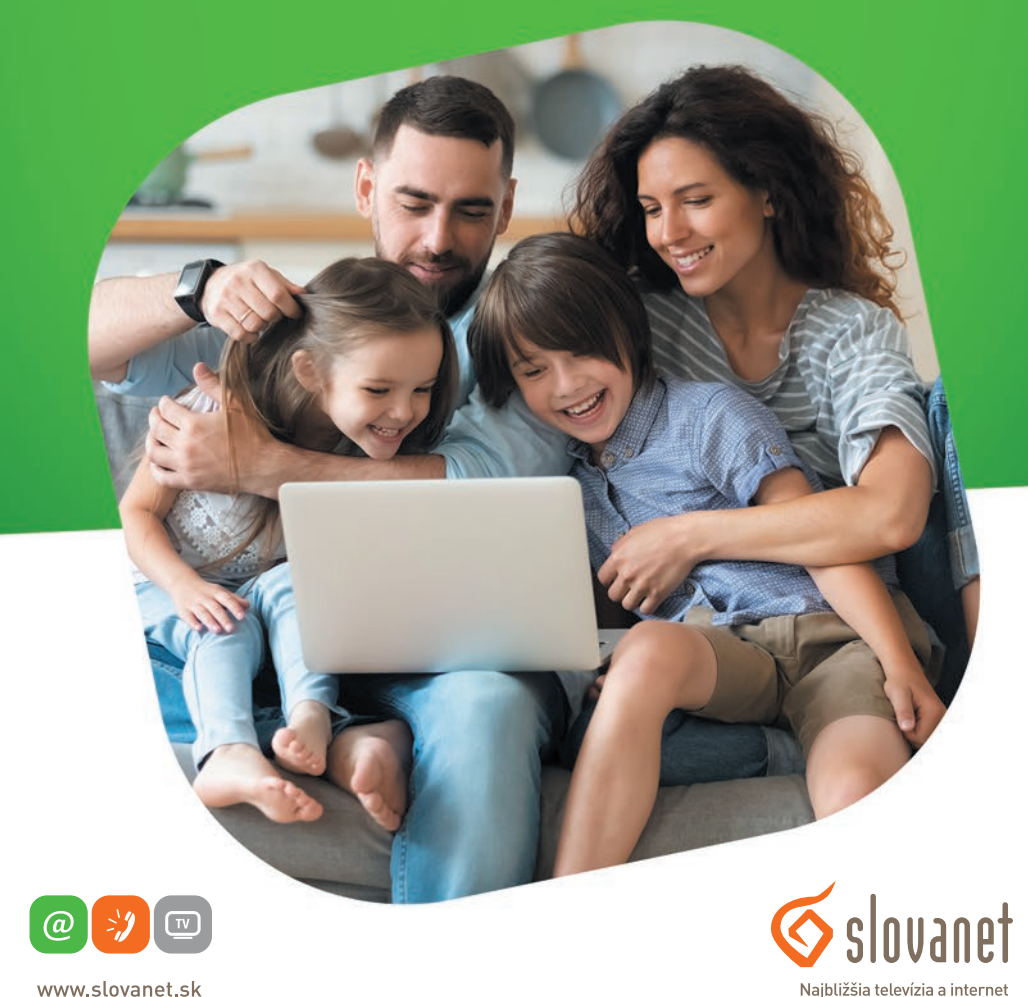

www.slovanet.sk

Volajte na našu zákaznícku linku: **02/208 28 208**

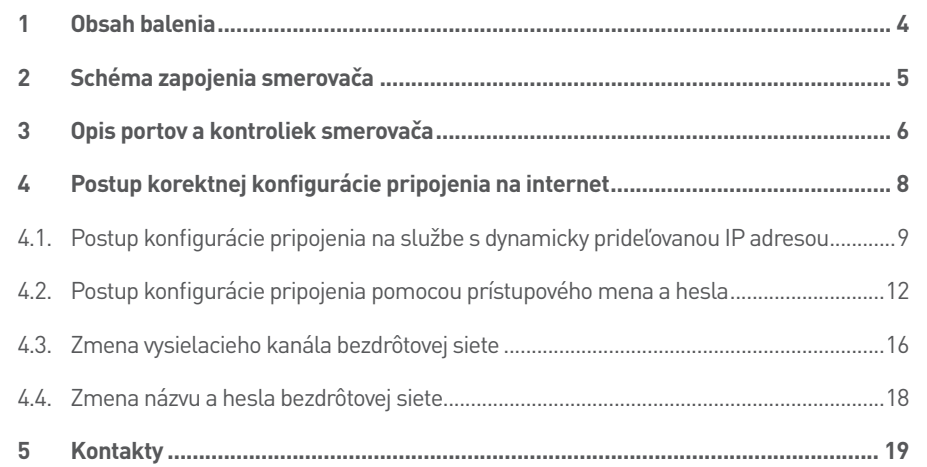

## **<sup>5</sup> Kontakty [..................................................................................................................](#page-9-0) <sup>19</sup>** Príručka na rýchlu inštaláciu smerovača

# **TP-LINK EC230-G1**

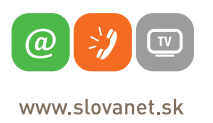

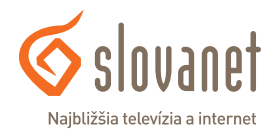

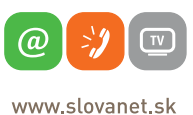

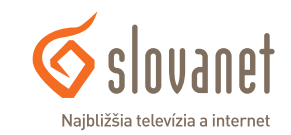

#### <span id="page-2-0"></span>**Skôr ako začnete**

Pred samotnou inštaláciou sa presvedčte, či máte k dispozícii všetky potrebné údaje a zariadenia. **Skontrolujte si, prosím, obsah balenia.**

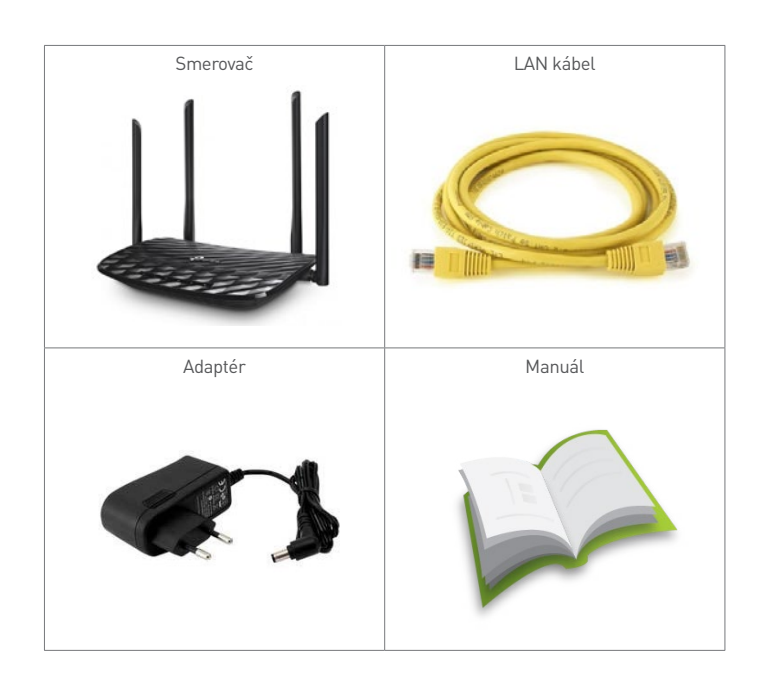

Pre korektné fungovanie služby je potrebné správne zapojenie kabeláže. Postupujte takto:

- **1.** Smerovač zapojte do elektrickej siete pomocou priloženého napájacieho adaptéra.
- **2.** Prívodný internetový kábel LAN pripojte do portu internet.
- **3.** PC pripojte káblom LAN, druhý koniec pripojte do jedného z ethernet portov na smerovači (označené číslami 1, 2, 3, 4).

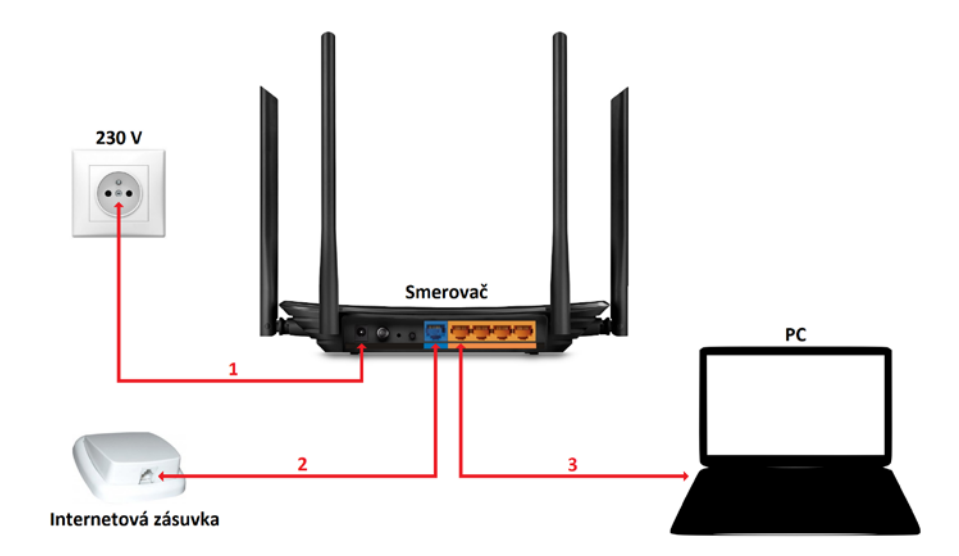

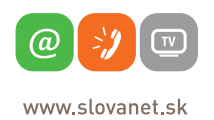

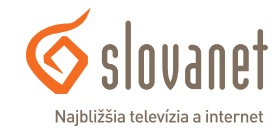

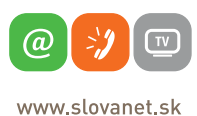

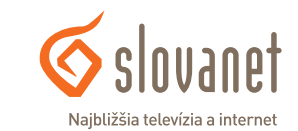

<span id="page-3-0"></span>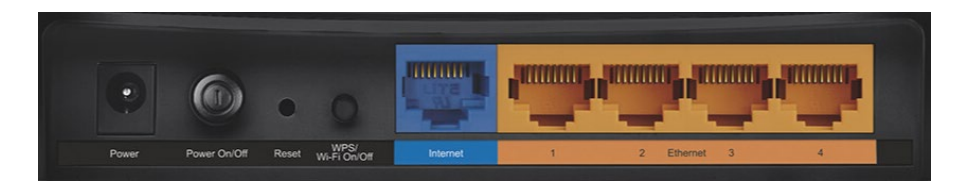

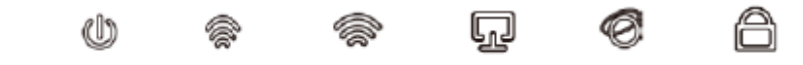

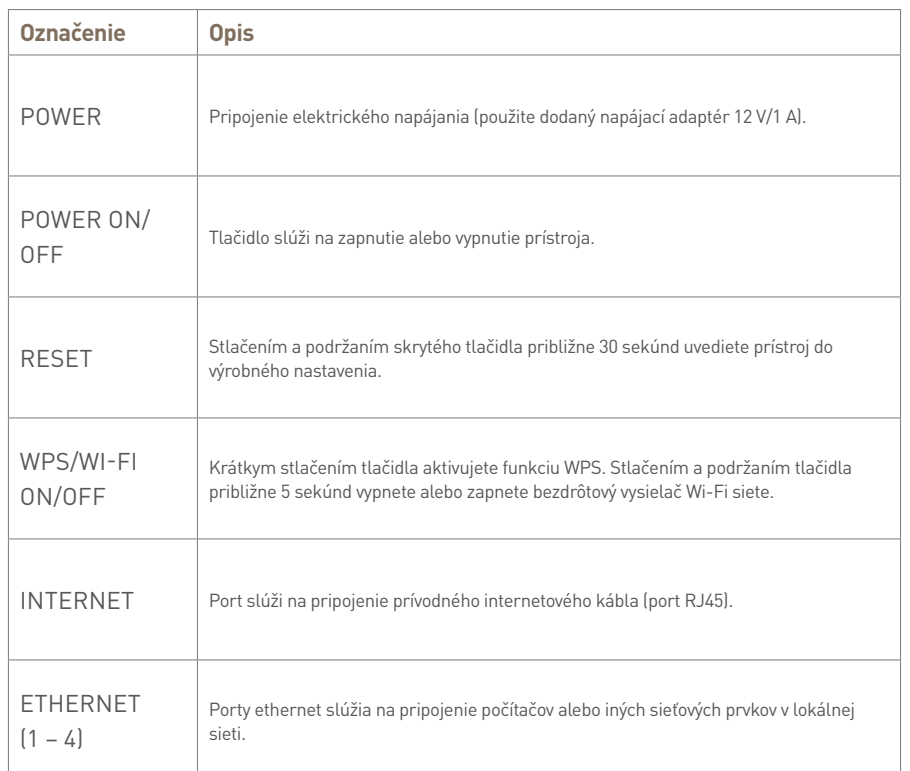

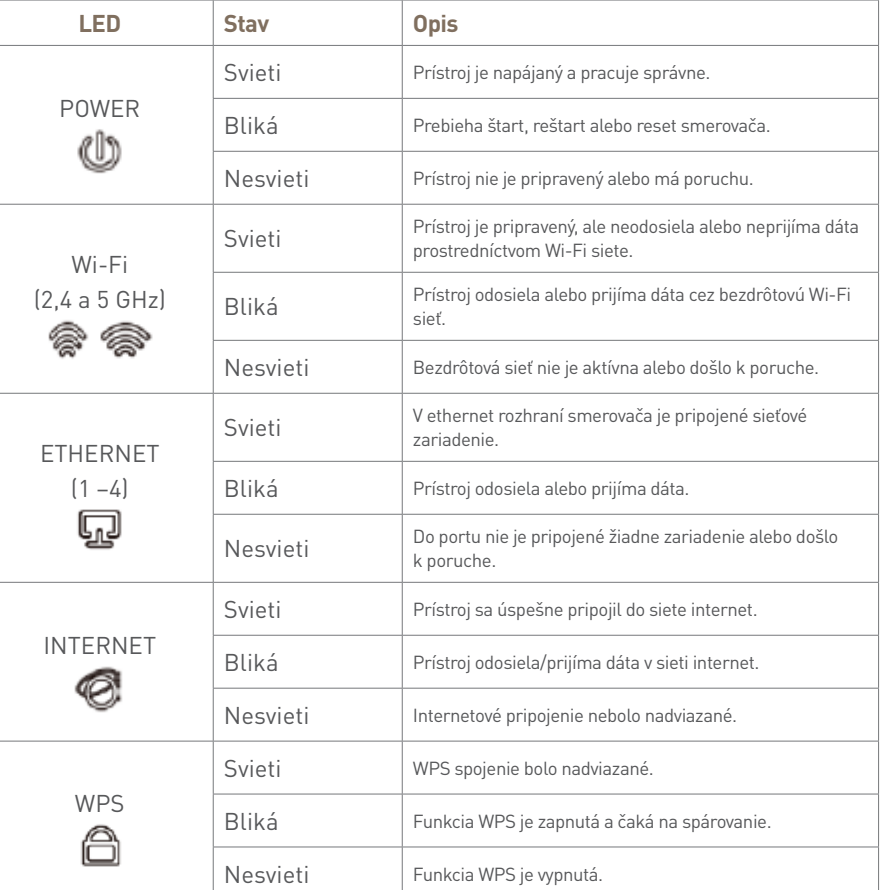

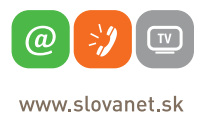

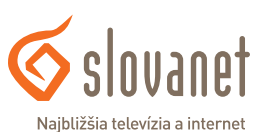

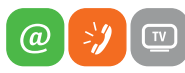

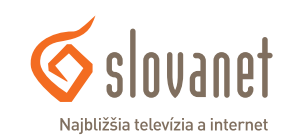

#### <span id="page-4-0"></span>**Pripojenie počítača k smerovaču**

**a) Káblom** – Priložený kábel bielej farby pripojte do ktoréhokoľvek žltého **LAN** portu na vašom smerovači. Druhý koniec kábla pripojte do sieťovej karty vášho PC.

#### **b) Bezdrôtovo (Wi-Fi)** – Váš nový Wi-Fi

smerovač má automaticky nakonfigurovanú Wi-Fi sieť. Na pripojenie vyhľadajte na vašom PC Wi-Fi siete v okolí. Nastavte sa na názov siete, ktorá je uvedená na zadnej strane vášho smerovača (SSID) a stlačte **Pripojiť**. PC vás vyzve na zadanie hesla do siete. Zadajte heslo, ktoré je uvedené na zadnej strane smerovača (Wireless Password/PIN).

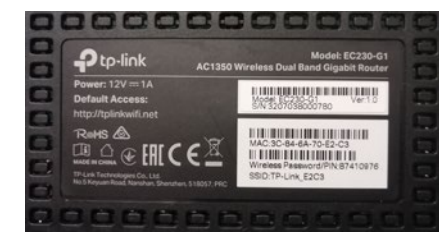

Spustite na vašom PC internetový prehliadač (Internet Explorer, Mozilla Firefox, Opera, Chrome, Safari) a zadajte do adresného poľa adresu vášho smerovača:

#### **http://tplinkwifi.net**

V nastavení z výroby je rozhranie smerovača prístupné aj na adrese **192.168.0.1**. Do poľa s obrázkom kľúča zadajte **admin** a kliknite na tlačidlo **Log in**.

Tento bezdrôtový smerovač podporuje viacero typov pripojenia na internet.

Na nastavenie pripojenia s dynamicky prideľovanou IP adresou (služby Optik, Metalik alebo LTE) pokračujte v nastavení podľa bodu **4.1** (strana 9). Na nastavenie pripojenia pomocou prihlásenia menom a heslom (služby Optik A4) pokračujte v nastavení podľa bodu **4.2** (strana 12).

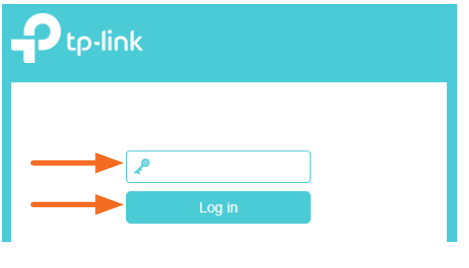

#### **4.1. Postup konfigurácie pripojenia na službe s dynamicky prideľovanou IP adresou**

Po prihlásení je nutné sprievodcu prvotnou konfiguráciou spustiť manuálne kliknutím na položku **Quick Setup** v hlavnej ponuke prístroja.

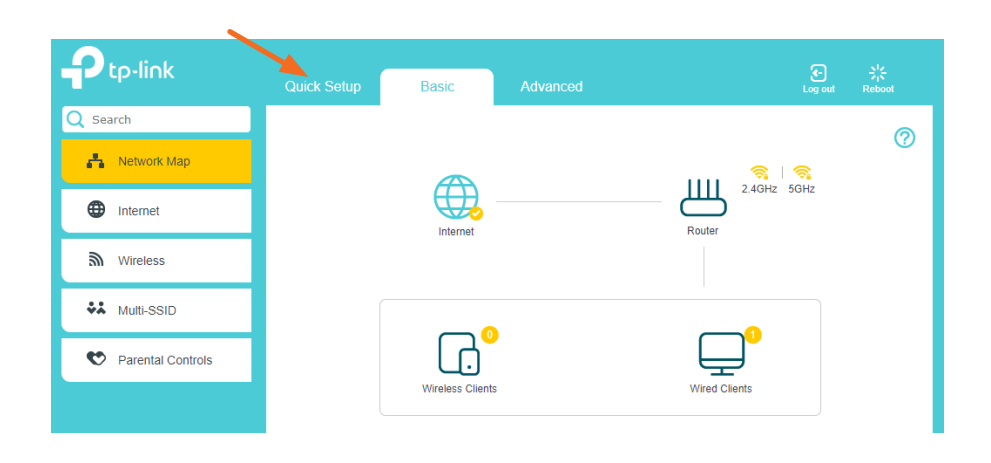

#### V zozname možností označte položku **Dynamic IP** a kliknite na tlačidlo **Next**.

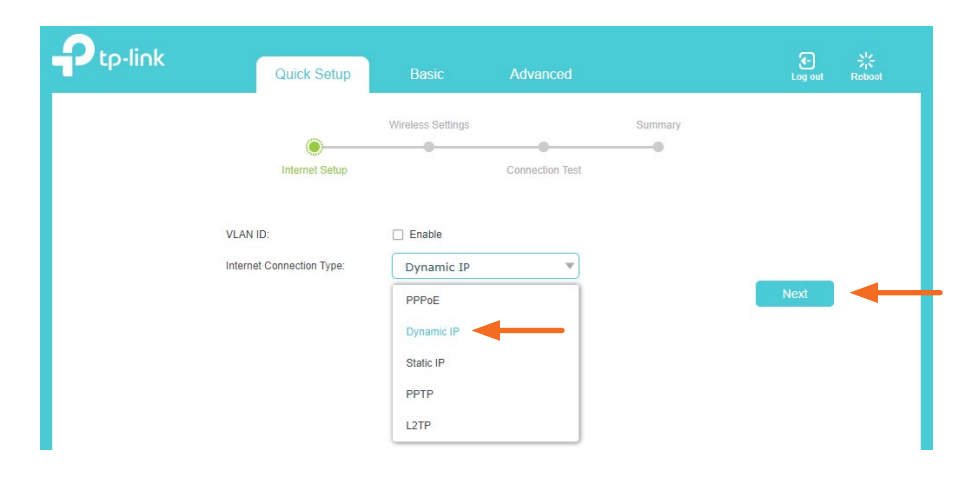

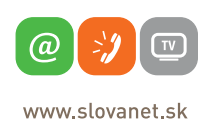

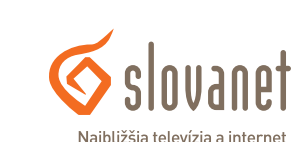

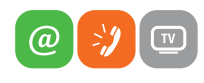

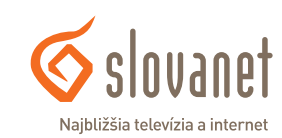

V nasledujúcom kroku už nastavujete konkrétne parametre Wi-Fi siete. Do poľa **SSID** zadajte ľubovoľný názov pre bezdrôtovú sieť. Pod týmto názvom sa bude sieť zobrazovať pri vyhľadávaní v počítači alebo v mobilnom telefóne.

Do poľa **Password** zadajte vami zvolené heslo, ktorým sa do Wi-Fi siete budete prihlasovať. Heslo musí mať minimálne 8 znakov. Následne kliknite na tlačidlo **Next**.

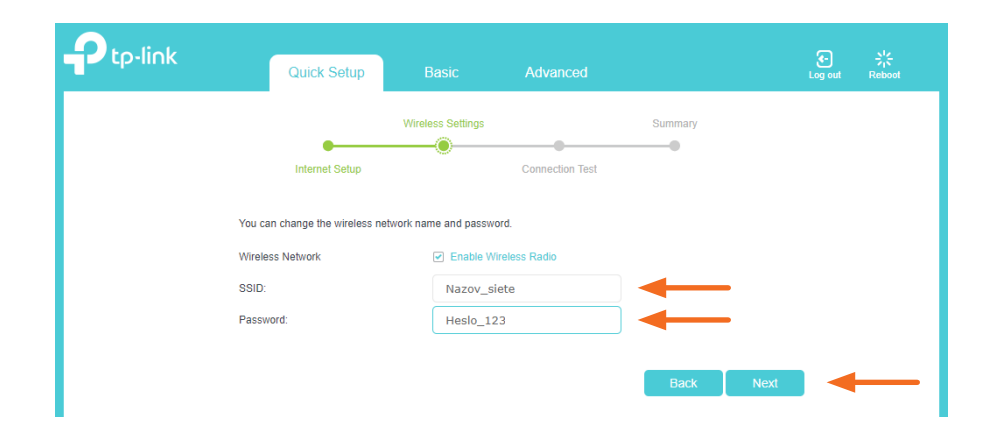

Ak vykonávate nastavenie smerovača na zariadení, ktoré je k smerovaču pripojené bezdrôtovo, v tomto kroku sa pripojte k vašej novej Wi-Fi sieti podľa vami zvolených parametrov. Pokračujte kliknutím na tlačidlo **Next**.

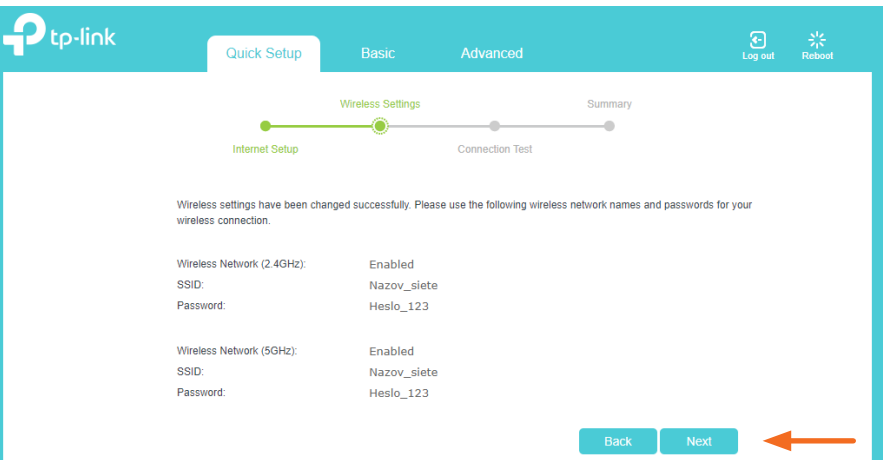

V ďalšom kroku prebehne aplikovanie nastavení a test pripojenia. Sprievodca vás v poslednom kroku informuje o úspešnom nastavení. Sprievodcu prvotným nastavením dokončíte kliknutím na tlačidlo **Finish**.

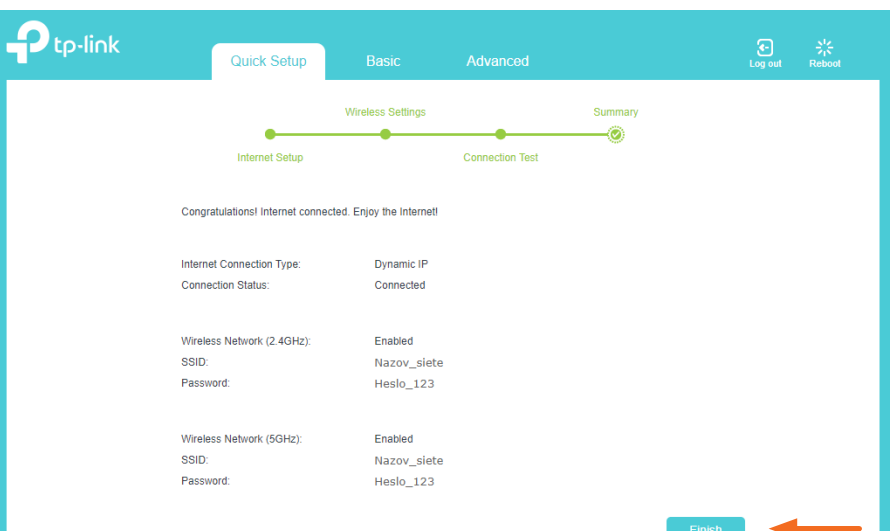

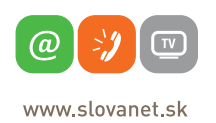

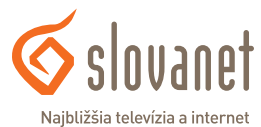

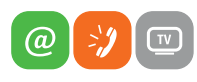

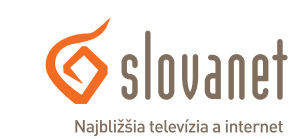

#### <span id="page-6-0"></span>**4.2. Postup konfigurácie pripojenia pomocou prístupového mena a hesla**

Po prihlásení je nutné sprievodcu prvotnou konfiguráciou spustiť manuálne kliknutím na položku **Quick Setup** v hlavnej ponuke prístroja.

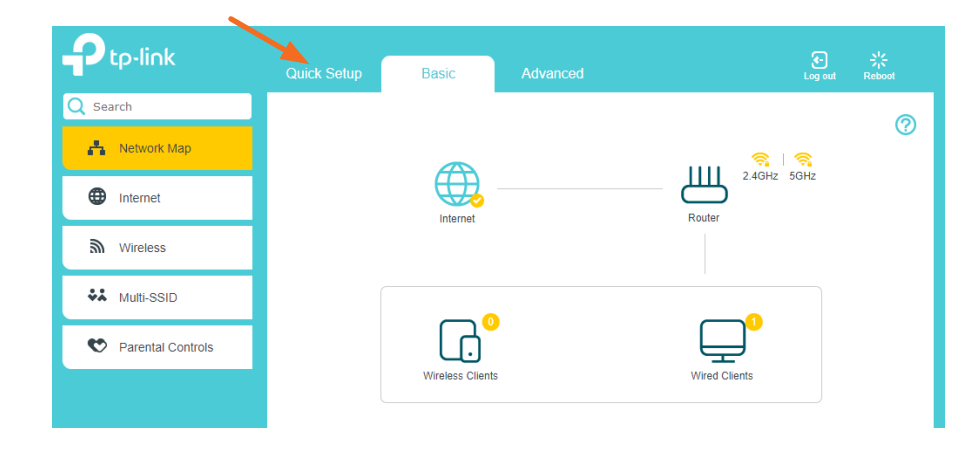

V zozname možností označte položku **PPPoE** a kliknite na tlačidlo **Next**.

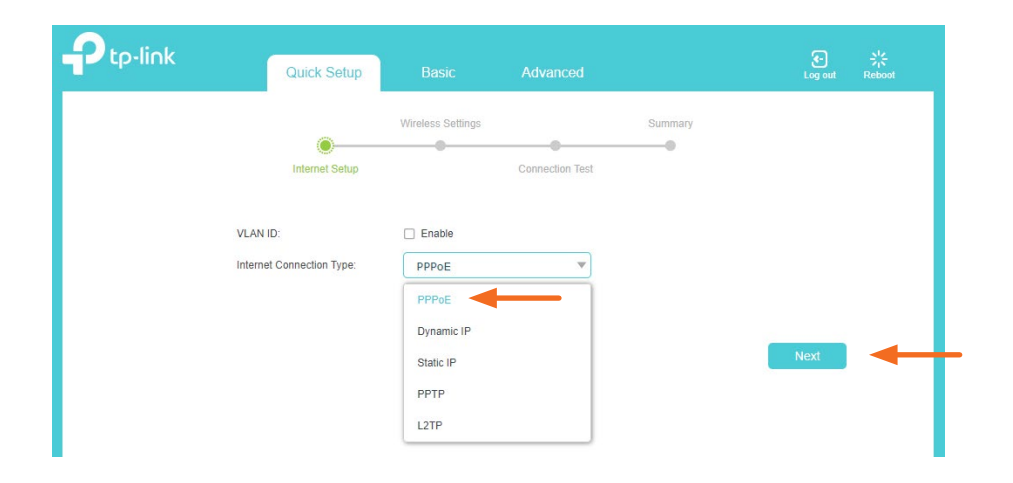

V tom istom kroku vás sprievodca vyzve na zadanie prístupových údajov na pripojenie do siete internet. Prístupové údaje nájdete v zriaďovacom protokole, ktorý ste dostali pri zriadení služby.

Vyplňte požadované polia. Do poľa **Username** napíšte prístupové meno. Do poľa **Password** napíšte heslo. Následne kliknite na tlačidlo **Next**.

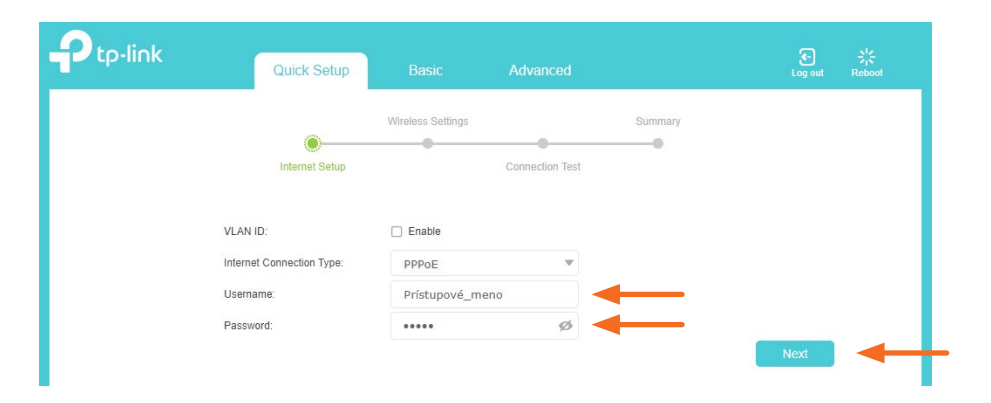

V nasledujúcom kroku už nastavujete konkrétne parametre Wi-Fi siete. Do poľa **SSID** zadajte ľubovoľný názov pre bezdrôtovú sieť. Pod týmto názvom sa bude sieť zobrazovať pri vyhľadávaní v počítači alebo v mobilnom telefóne.

Do poľa **Password** zadajte vami zvolené heslo, ktorým sa do Wi-Fi siete budete prihlasovať. Heslo musí mať minimálne 8 znakov. Následne kliknite na tlačidlo **Next**.

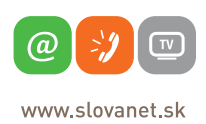

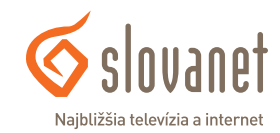

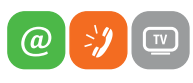

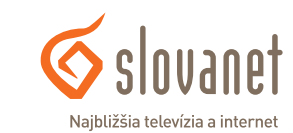

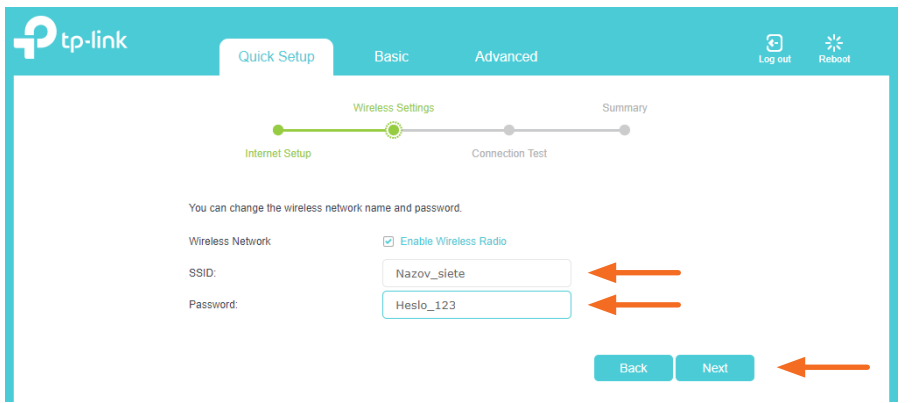

Ak vykonávate nastavenie smerovača na zariadení, ktoré je k smerovaču pripojené bezdrôtovo, v tomto kroku sa pripojte k vašej novej Wi-Fi sieti podľa vami zvolených parametrov. Pokračujte kliknutím na tlačidlo **Next**.

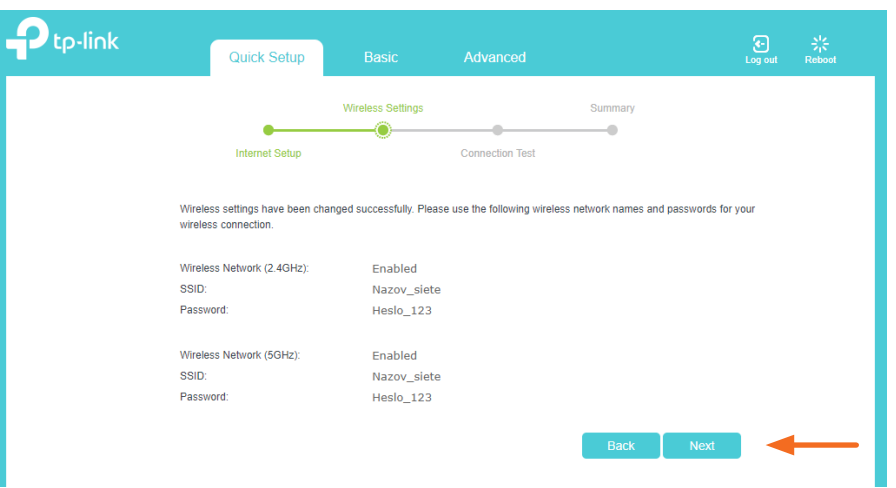

Následne prebehne aplikovanie nastavení a test pripojenia. Sprievodca vás v poslednom kroku informuje o úspešnom nastavení. Sprievodcu prvotným nastavením dokončíte kliknutím na tlačidlo **Finish**.

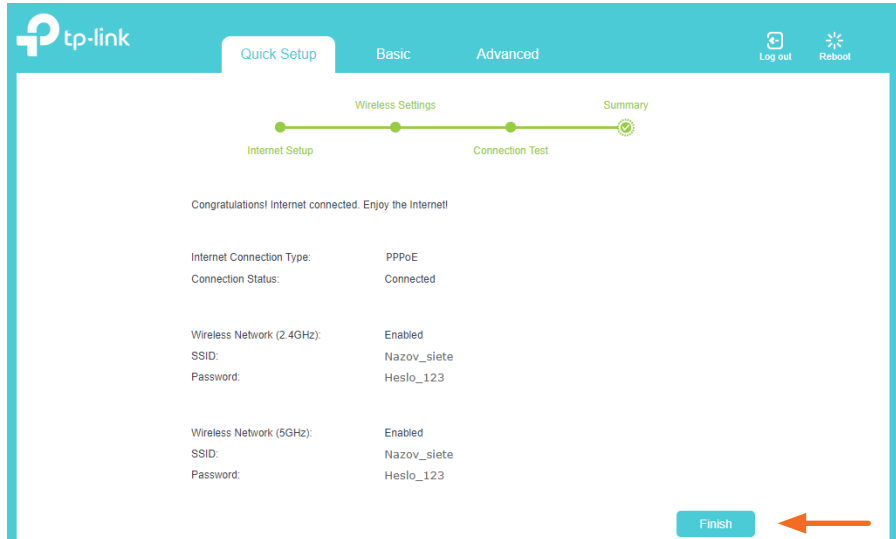

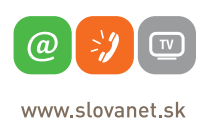

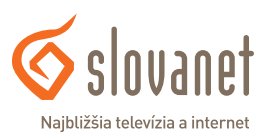

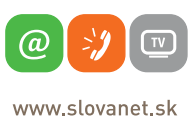

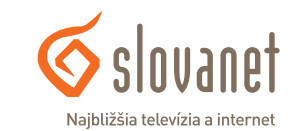

#### <span id="page-8-0"></span>**4.3. Zmena vysielacieho kanála bezdrôtovej siete**

V prípade rušenia lokálnej bezdrôtovej siete môže dochádzať k nestabilite a k výpadkom internetového pripojenia. Tento stav možno v niektorých prípadoch riešiť zmenou vysielacieho kanála vašej bezdrôtovej siete. Postupujte takto:

Po prihlásení v hlavnej ponuke kliknite na položku **Advanced** a následne v menu naľavo kliknite na **Wireless**. V hlavnom okne, v sekcii **Channel Settings**, zmeňte vysielací kanál **Channel** na inú hodnotu. Kliknutím na listbox s nastavením sa vysunie roleta, kde je potrebné vybrať konkrétny kanál (vami zvolené číslo).

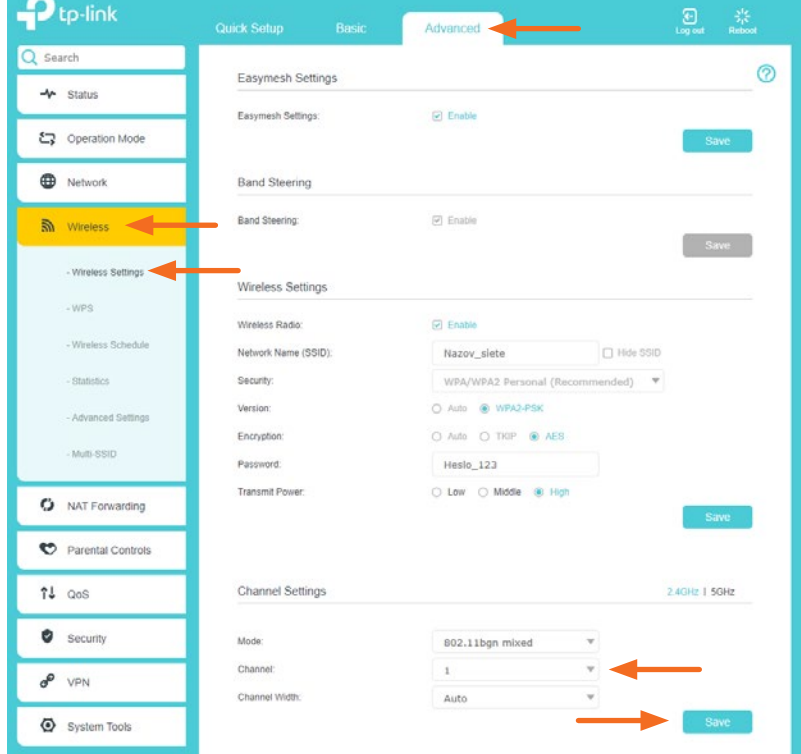

www.slovanet.sk

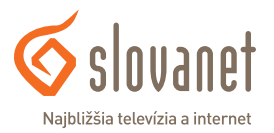

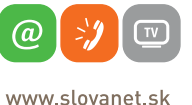

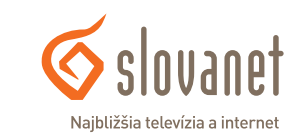

Zvolené nastavenie uložíte kliknutím na tlačidlo **Save**.

Ak zmenou vysielacieho kanála nedošlo k zlepšeniu, je nutné otestovať inú hodnotu nastavenia. V prípade veľmi intenzívneho rušenia uvedený postup nemusí pomôcť.

Tento bezdrôtový smerovač vysiela Wi-Fi signál aj na frekvencii 5 GHz. Výhodou je väčšia stabilita pripojenia, možnosť dosiahnutia vyššej rýchlosti a minimalizovanie vplyvov okolitého rušenia. Využite možnosť pripojenia sa k 5 GHz Wi-Fi, ak to vaše zariadenia podporujú.

V prípade otázok sa, prosím, obráťte na linku technickej podpory na telefónnom čísle 02/208 28 208 − voľba 2.

#### <span id="page-9-0"></span>**4.4. Zmena názvu a hesla bezdrôtovej siete**

Zmenu názvu alebo hesla bezdrôtovej siete môžete jednoducho zmeniť v základnom rozhraní smerovača. Po prihlásení kliknite na položku **Wireless**.

V hlavnom okne môžete ľubovoľne meniť názov bezdrôtovej siete **Network Name (SSID)** a tiež heslo **Password**.

Zvolené nastavenia sa aplikujú na 2,4 GHz a 5 GHz sieť súčasne. Detailnejšie nastavenia jednotlivých sietí sa nachádzajú v rozšírenej ponuke **Advanced**.

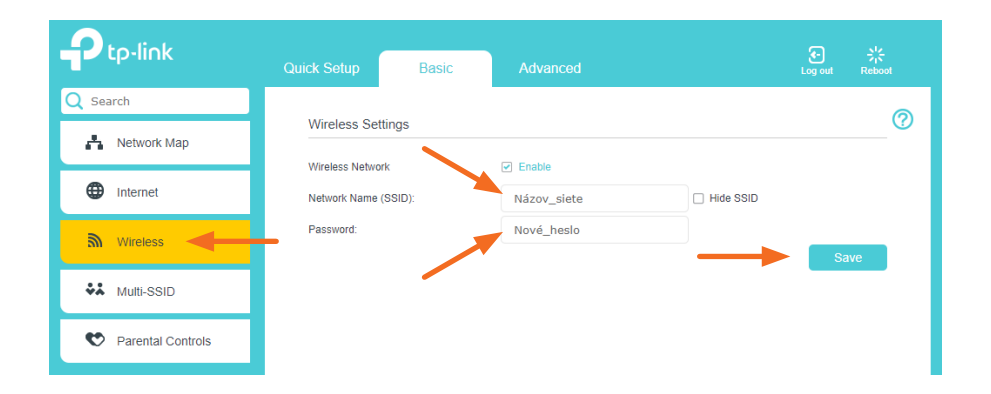

Nastavenie uložte kliknutím na tlačidlo **Save**.

### **Slovanet, a. s.**

Záhradnícka 151 821 08 Bratislava

#### **Technická podpora**

02/208 28 208, voľba č. 2 denne od 8.00 do 20.00 hod. technickapodpora@slovanet.net

**Informácie o produktoch**

0800 608 608

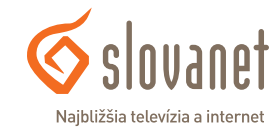

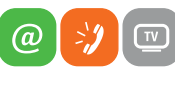

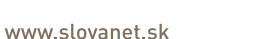

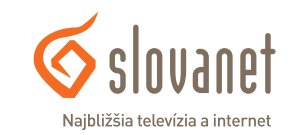

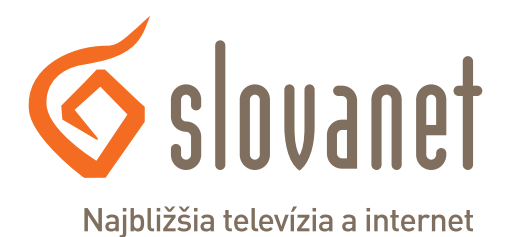

Volajte na našu zákaznícku linku: **02/208 28 208**